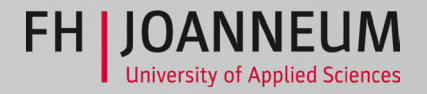

# *Step by Step* ONLINEBEWERBUNG

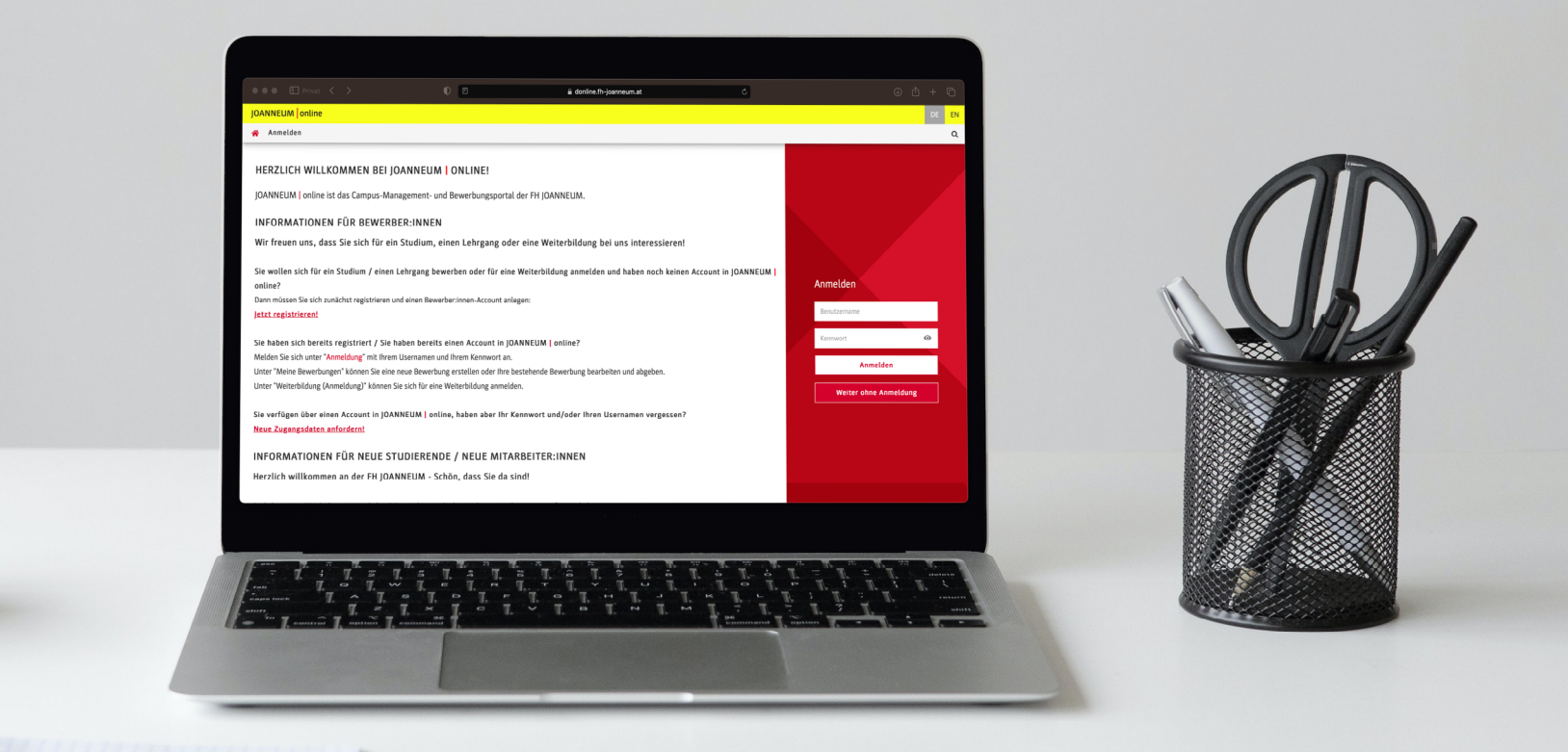

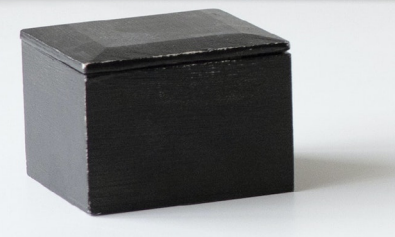

Sie möchten sich an der FH JOANNEUM bewerben, brauchen aber Unterstützung beim Bewerbungsprozess? Dann sind Sie hier genau richtig! Dieser Guide führt Sie Schritt für Schritt durch den Bewerbungsvorgang in unserem Bewerber:innenportal JOANNEUM | online.

## Step 1 | Registrierung\*

*auf online.fh-joanneum.at*

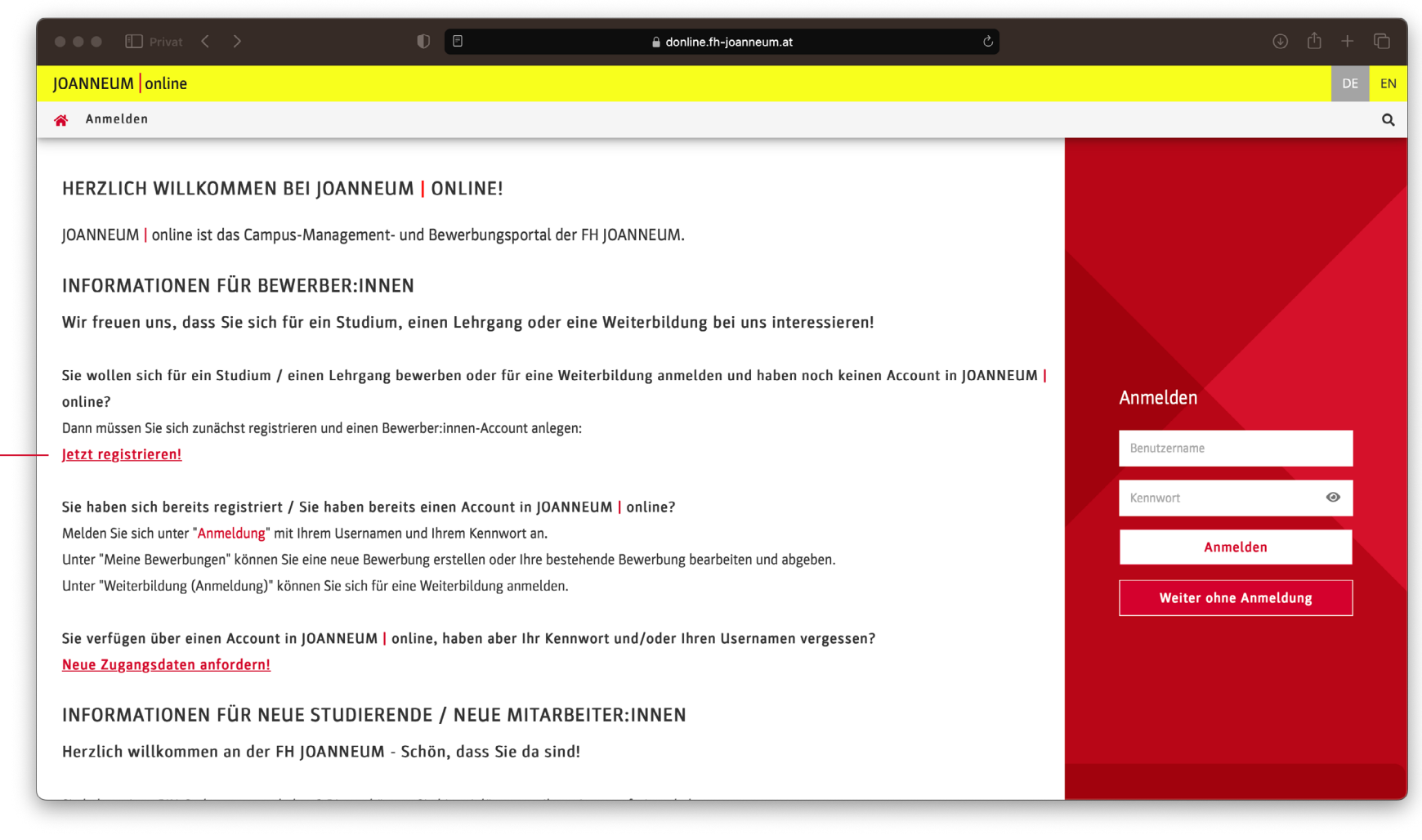

#### 01 Klicken Sie auf "Jetzt registrieren"

*\*Hinweis: Wenn Sie schon registriert sind, können Sie diesen Schritt ignorieren und direkt mit Step 2* | *Anmeldung fortfahren.*

#### *Step 1* | *Registrierung*

02\_ Sie werden jetzt zur Registrie rung weitergeleitet.

03 Füllen Sie unter "Stammdaten" das Formular mit Ihren persönlichen Daten aus: Vorname, Nachname, Ge schlecht und Geburtsdatum.

04\_ Unter "Daten zum Account" geben Sie bitte eine Mailadresse an, unter der wir Sie erreichen können. Wählen Sie außerdem ihre bevorzug te Sprache (Deutsch oder Englisch) im Dropdown-Menü aus.

05\_ Klicken Sie dann auf "Daten bestätigen", um das Formular abzu schicken. Sie bekommen nun auf die angegebene Mailadresse einen Re gistrierungslink.

06 Öffnen Sie die Mail und klicken Sie auf den Registrierungslink. Nun öffnet sich die Aktivierungssei te. Hier werden Sie aufgefordert, Ihr Kennwort für Ihren persönlichen Zu gang zu setzen.

Glückwunsch, Ihre Registrierung ist nun abgeschlossen und Sie können sich auf <u>online.fh-joanneum.at</u> anmelden und Ihre Bewerbung anle gen !

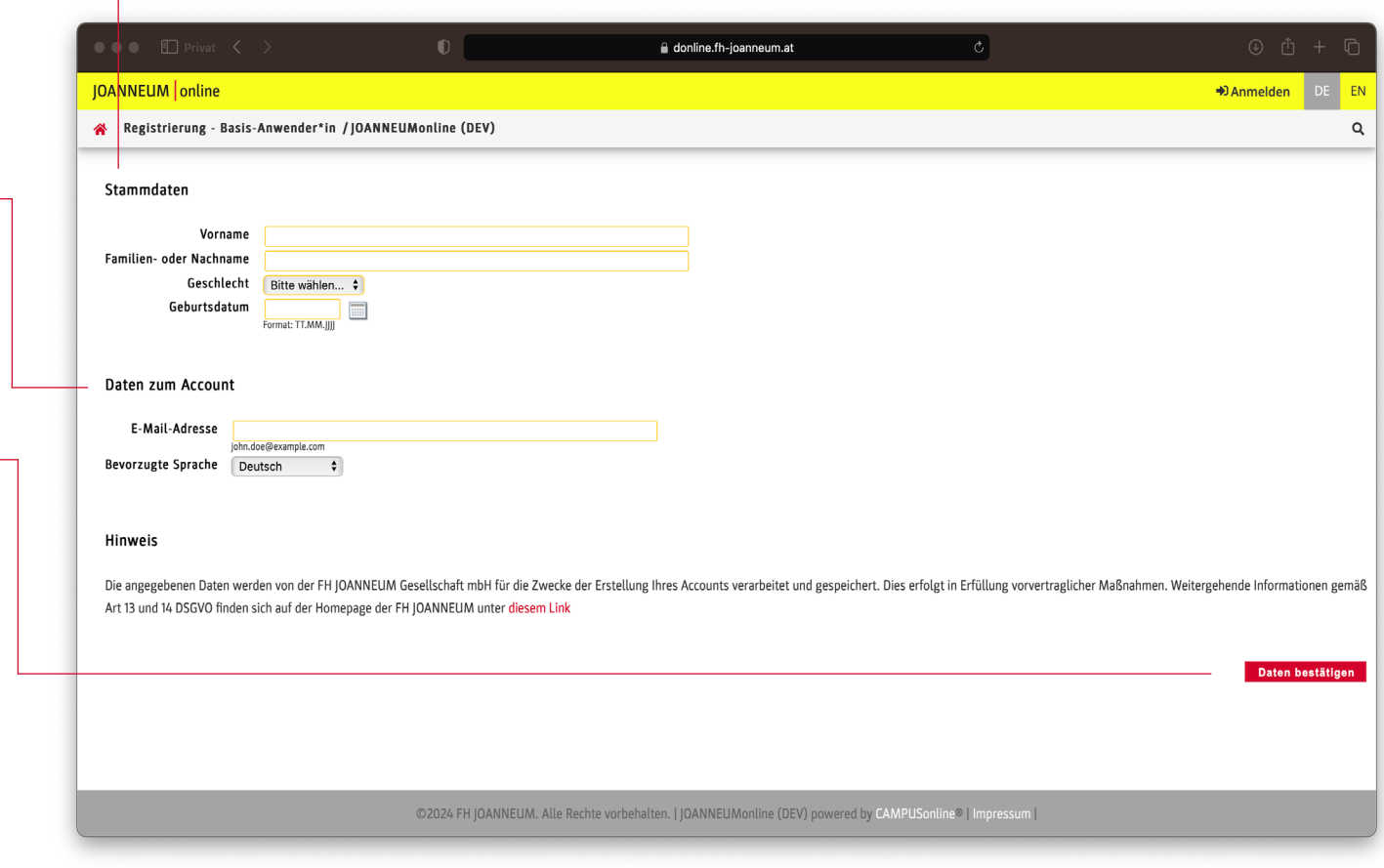

### Step 2 | Anmeldung *auf online.fh-joanneum.at*

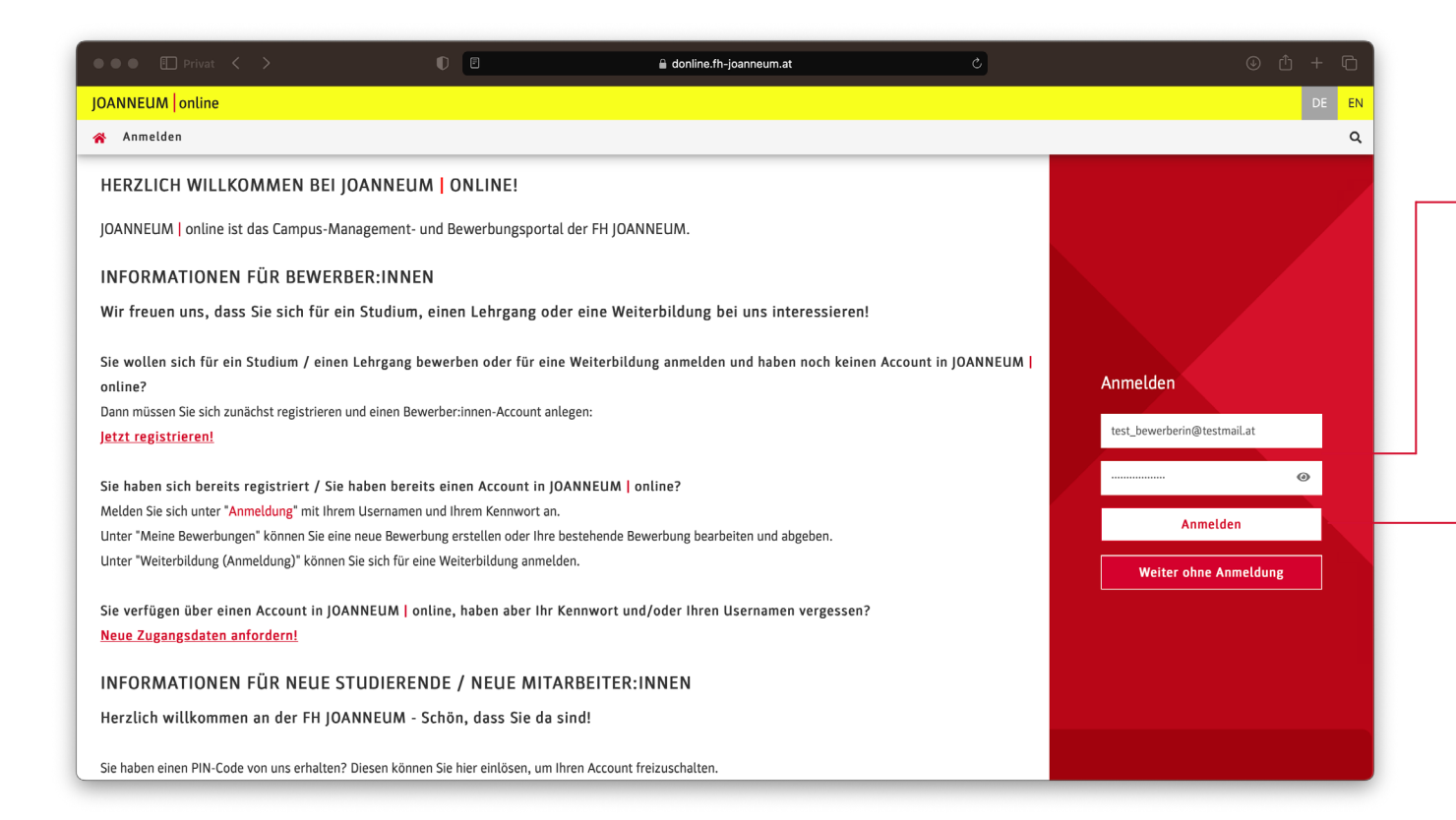

01 Melden Sie sich hier mit Ihrem Benutzernamen (Sie können dafür auch Ihre Mailadresse verwenden) und Ihrem Kennwort an.

02 Klicken Sie auf "Anmelden", um alle Features von JOANNEUM | online nutzen zu können! Nur so können Sie auch eine Bewerbung anlegen!

*Hinweis: Wenn Sie auf "Weiter ohne Anmeldung" klicken, können Sie die Plattform eingeschränkt verwenden und Informationen zu Lehrveranstaltungen, Studienangebot, Räumen und Organisation einsehen.*

## Step 3 | Bewerbung für ein Studium

01\_ Sie kommen nun auf die Startseite von JOANNEUM | online, wo Sie verschiedene Aktionen durchführen können.

02\_ Wählen Sie die Applikation "Meine Bewerbungen" aus, um eine neue Bewerbung anzulegen oder eine bestehende Bewerbung zu bearbeiten.

*Hinweis: Für die Anmeldung zu Weiterbildungen wählen Sie*   $die$  *Applikation (Anmeldung)" aus.*

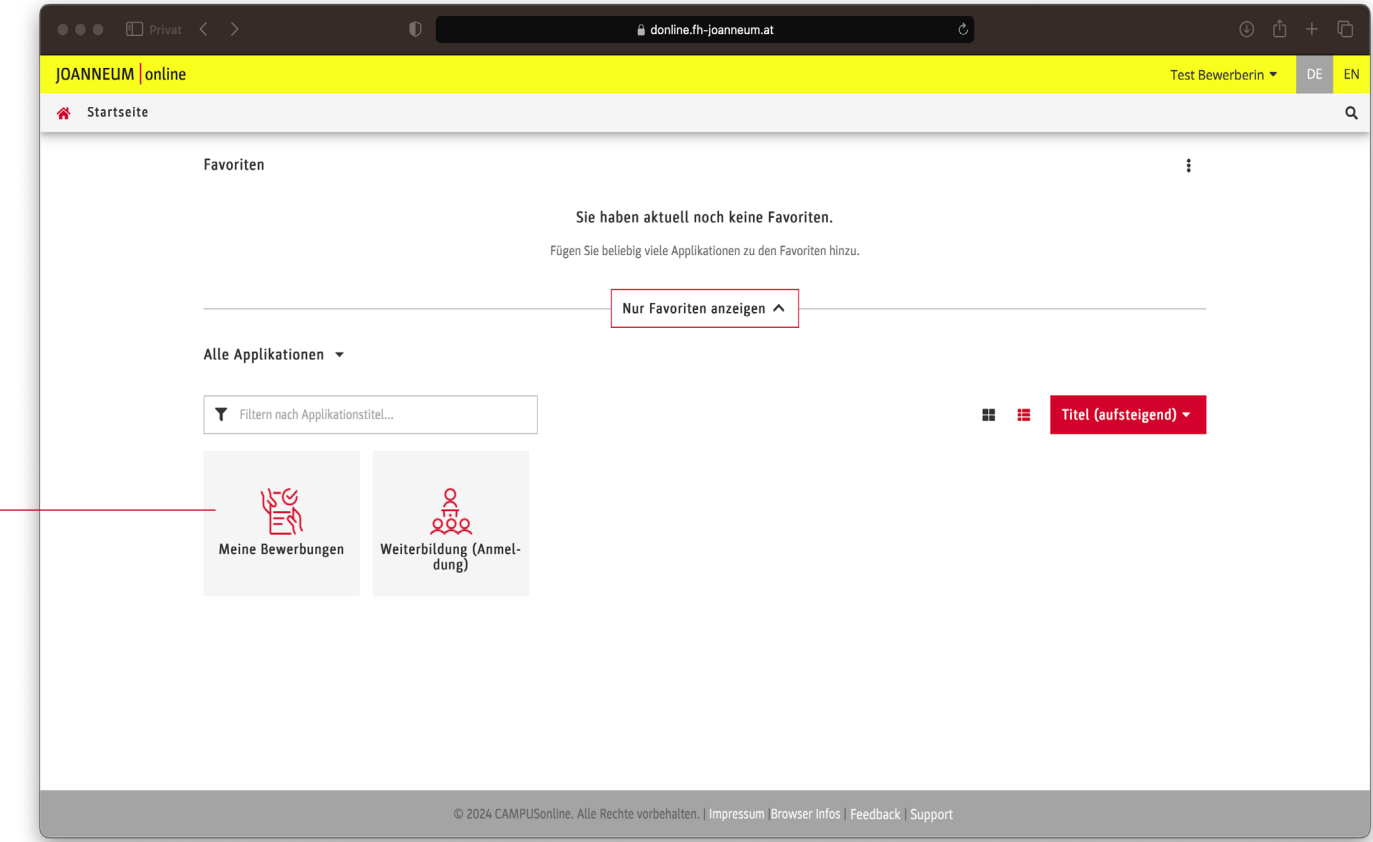

#### *Step 3* | *Bewerbung für ein Studium* **STUDIENBEGINN**

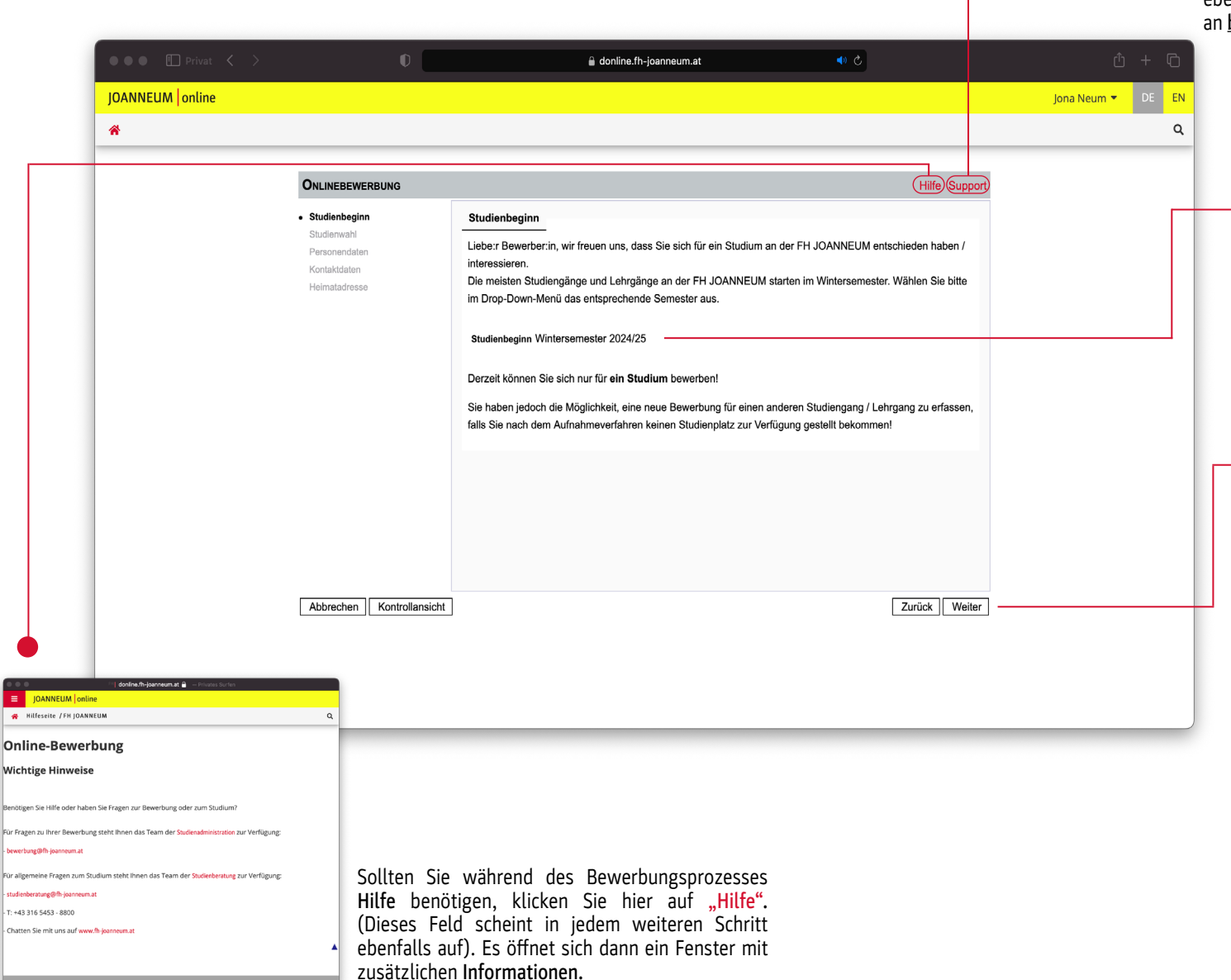

Sollten Sie während des Bewerbungsprozesses persönlichen Support benötigen, klicken Sie hier. (Dieses Feld scheint in jedem weiteren Schritt ebenfalls auf). Sie können dann direkt eine E-Mail an bewerbung@fh-joanneum.at schreiben.

> 03 Wählen Sie das Semester aus, in dem Sie mit dem Studium an der FH JOANNEUM starten wollen. Die meisten Studiengänge starten im Wintersemester, es gibt jedoch Ausnahmen. In dem Fall könnten Sie dann hier das entsprechende Semester auswählen.

04 Klicken Sie auf "Weiter", um zur Studienwahl zu gelangen.

*Hinweis: Sie können sich immer nur für ein Studium bewerben, eine gleichzeitige Bewerbung für mehrere Studiengänge ist nicht möglich. Sie können sich aber für ein anderes Studium bewerben, falls Sie nach dem Aufnahmeverfahren keinen Studienplatz in Ihrem gewählten Studium bekommen.* 

#### *Step 3* | *Bewerbung für ein Studium* **STUDIENWAHL**

 $\bullet \bullet$ 05\_ Wählen Sie im Dropdowndonline.fh-joanneum.at Menü die Art des Studiums **IOANNEUM** online Jona Neum ▼  $DE$ aus, für das Sie sich bewerben 一番  $\Omega$ wollen. (Bachelorstudiengang, ONLINEBEWERBUNG Hilfe Suppor Masterstudiengang, Masterlehrgang, Studienbeginn Studienwahl Akademischer Lehrgang oder · Studienwahl Art des Studiums Bachelorstudiengang Zertifikatslehrgang). Kontaktdater Studium Bauplanung und Bauwirtschaft ; Vollzeit Mehr Informationen zu den Heimatadresse Weitere Informationer Hochschulzugangsberechtigung Studienarten erhalten sie unter [www.](http://www.fh-joanneum.at/topics/studienarten) [fh-joanneum.at/topics/studienarten](http://www.fh-joanneum.at/topics/studienarten) 06\_ Sobald Sie die Studienform gewählt haben, erscheint ein weiteres Dropdown-Menü, wo Sie Ihren Wunschstudiengang können. Abbrechen Kontrollansicht Zurück Weiter *Hinweis: Unter "Weitere Informatio nen" gelangen Sie zur Seite des ge wählten Studienganges auf unserer Website.*  07\_ Klicken Sie auf "Weiter", um zur Erfassung der Personendaten zu kom -

men.

#### *Step 3* | *Bewerbung für ein Studium* **PERSONENDATEN**

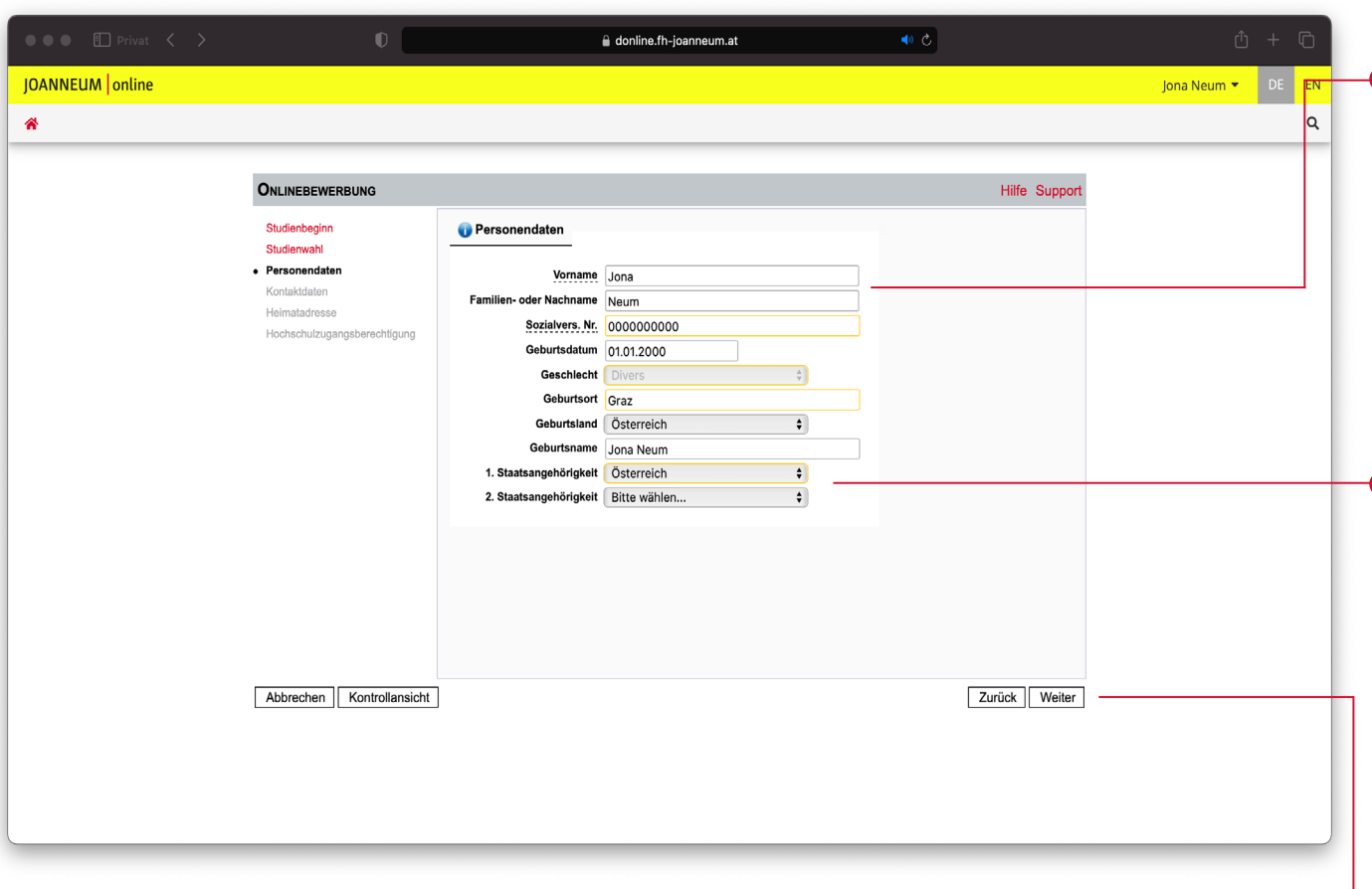

08\_ Bei der Erfassung der Personen daten sind Ihr Vorname, Nachname, Ihr Geschlecht und das Geburtsdatum  $\bullet$  bereits automatisch ausgefüllt (diese Daten werden von der Registrierung übernommen). Sie können diese hier nicht bearbeiten.

09 Geben Sie nun in den restlichen Feldern Ihre Sozialversicherungsnum mer, Ihren Geburtsort, das Geburts land sowie die Staatsangehörigkeit an. Für den Fall, dass Sie eine doppel te Staatsangehörigkeit haben, wählen Sie bitte auch die zweite Staatsange hörigkeit aus (der zweite Staatsbür gerschaftsnachweis sollte dann auch hochgeladen werden).

*Hinweis: Sollten Sie eine nicht-öster reichische Staatsbürgerschaft besit zen, lassen Sie das Feld mit der So zialversicherungsnummer frei.*

10 Klicken Sie auf "Weiter", um **Lo** zur Erfassung der Kontaktdaten zu kommen.

11\_ Geben Sie nun Ihre Korrespondenzadresse, das ist je Adresse, unter der wir Sie au während Ihrer Studienzeit erreich können – sofern bereits bekannt – Adresse, Postleitzahl (PLZ)/Ort, Land/ Staat, Region und Telefonnummer.

Ihre Mailadresse ist bere automatisiert ausgefüllt (durch Registrierung).

12 Wenn Ihre Korrespondenzadres auch Ihrer Heimatadresse entsprich setzen Sie hier ein Häkchen.

*Hinweis: Wenn Ihre Heimatadres nicht Ihrer Studienadresse entspricht, setzen Sie hier kein Häkchen! Sie können Ihre Heimatadresse dann in im nächsten Schritt ergänzen.*

13 Klicken Sie auf "Weiter", um Erhebung bei Studienbeginn zu kom men.

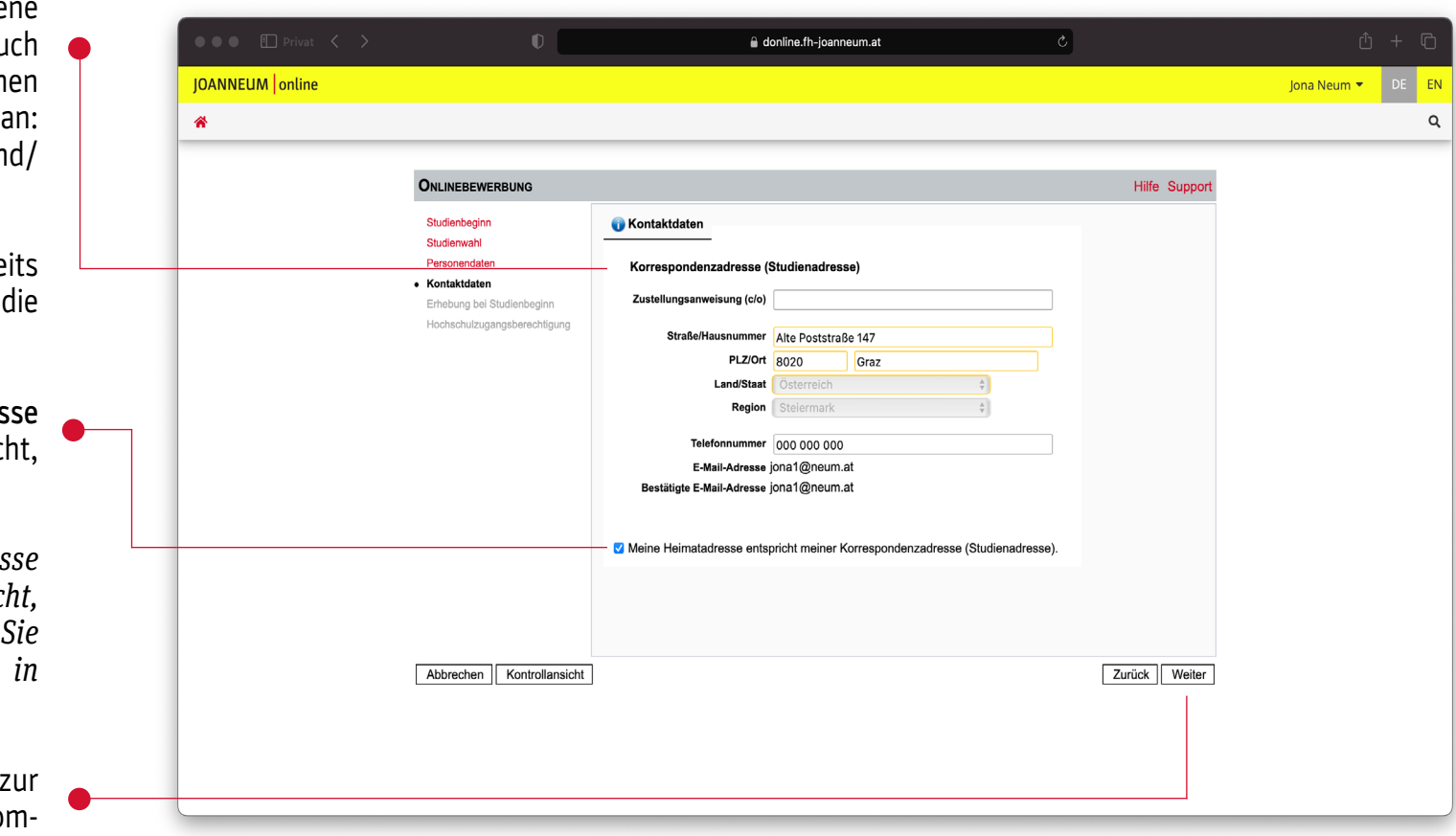

#### *Step 3* | *Bewerbung für ein Studium* ANGABEN ZUR EIGENEN PERSON

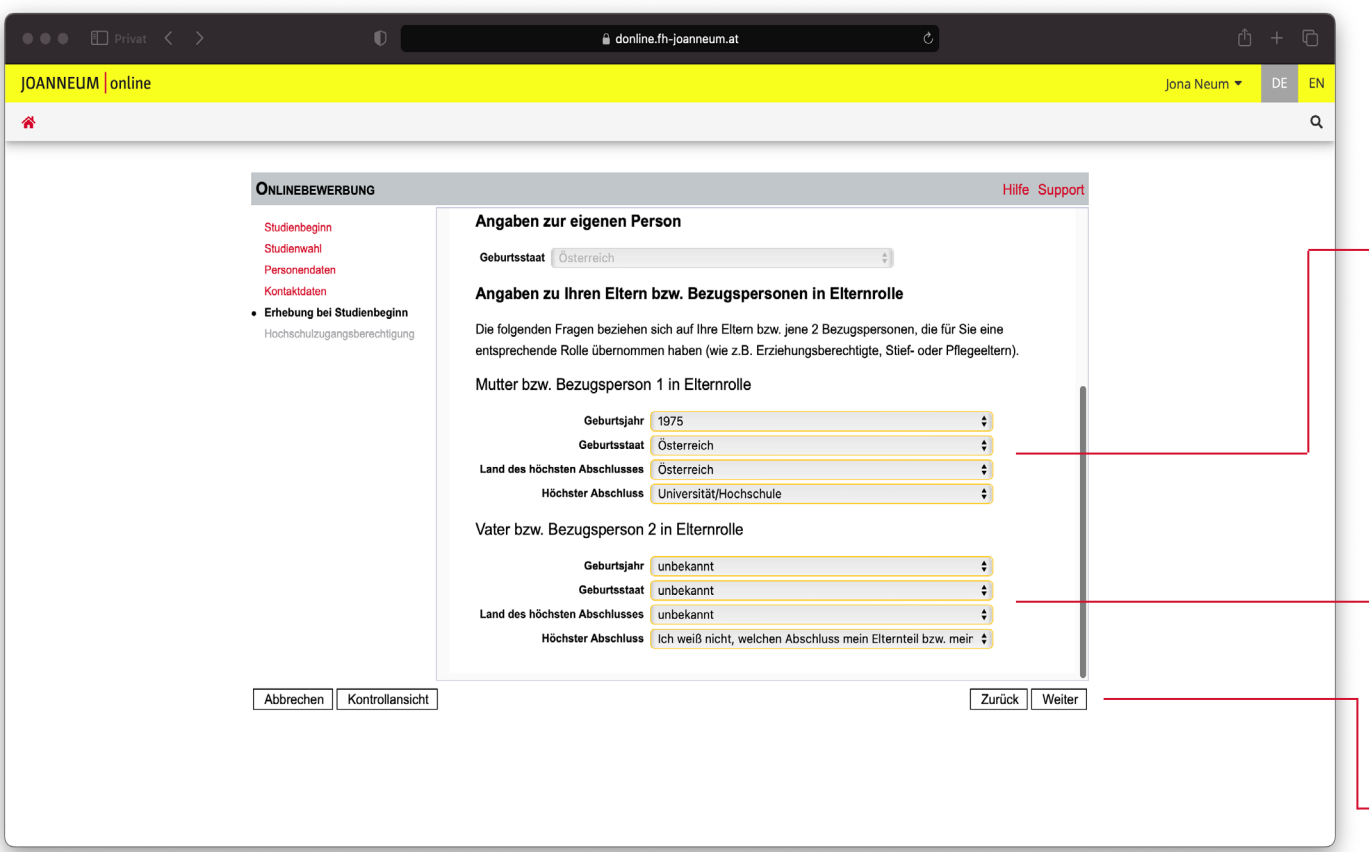

14\_ Bei der Erhebung vor Studien beginn geben Sie bitte Geburtsjahr, Geburtsort, Land des höchsten Ab schlusses sowie den höchsten Ab schluss Ihrer Eltern (Mutter und Vater) bzw. Ihrer Bezugspersonen in Eltern rolle (z.B. Erziehungsberechtigte oder Stief-oder Pflegeeltern) an (siehe Bei spiel "Mutter bzw. Bezugsperson 1 in Elternrolle").

*Hinweis: Sollten Ihnen diese Informa tionen nicht bekannt sein, wählen Sie wie hier im Beispiel "Vater bzw. Be zugsperson 2 in Elternrolle" die Opti on "unbekannt" bzw. "Ich weiß nicht, welchen Abschluss mein Elternteil..." aus.*

15\_ Klicken Sie auf "Weiter", um zur Hochschulzugangsberechtigung zu kommen.

#### *Step 3* | *Bewerbung für ein Studium* HOCHSCHULZUGANGSBERECHTIGUNG

16\_ Hier geben Sie Informationen zu Ihrer Hochschulzugangsberechtigung an. Dazu wählen Sie die Schulform aus (z.B. Oberstufenrealgymnasium) und geben das Zeugnisdatum (z.B. Datum Ihres Maturazeugnisses) an. Dann wählen Sie den Ausstellungsstaat der Hochschulzugangsberechtigung aus.

*Hinweis: Wenn Sie Ihre Ausbildung noch nicht abgeschlossen haben (z.B. Sie haben Ihre Maturaprüfung erst in der Zukunft) geben Sie bitte das voraussichtliche Abschlussdatum an. Diese Daten können wir, sollten sie fehlerhaft sein, noch nachträglich bei der Überprüfung Ihrer Dokumente aktualisieren.*

17\_ Klicken Sie auf "Weiter", um zum Upload des Motivationsschreibens zu kommen.

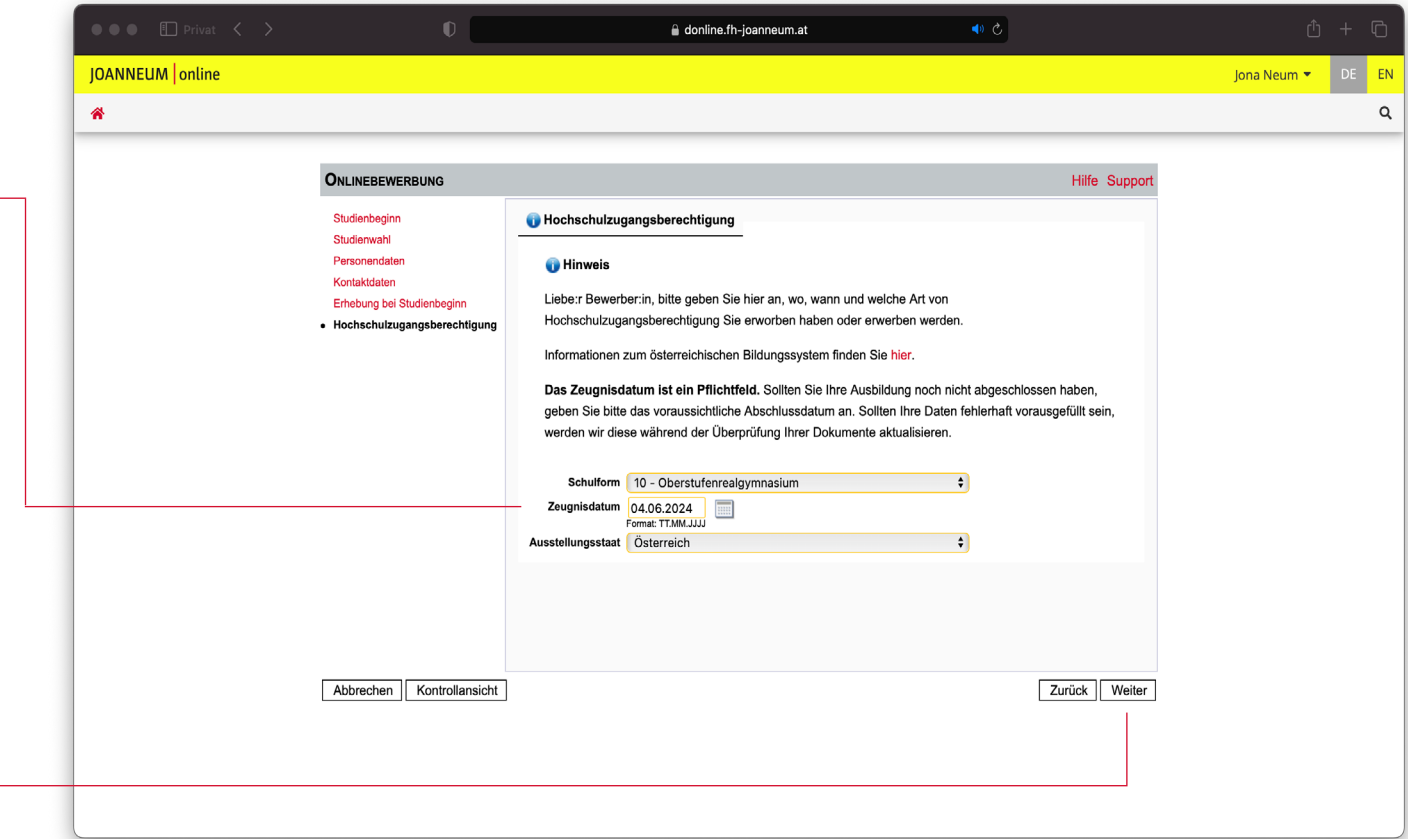

#### *Step 3* | *Bewerbung für ein Studium* MOTIVATIONSSCHREIBEN

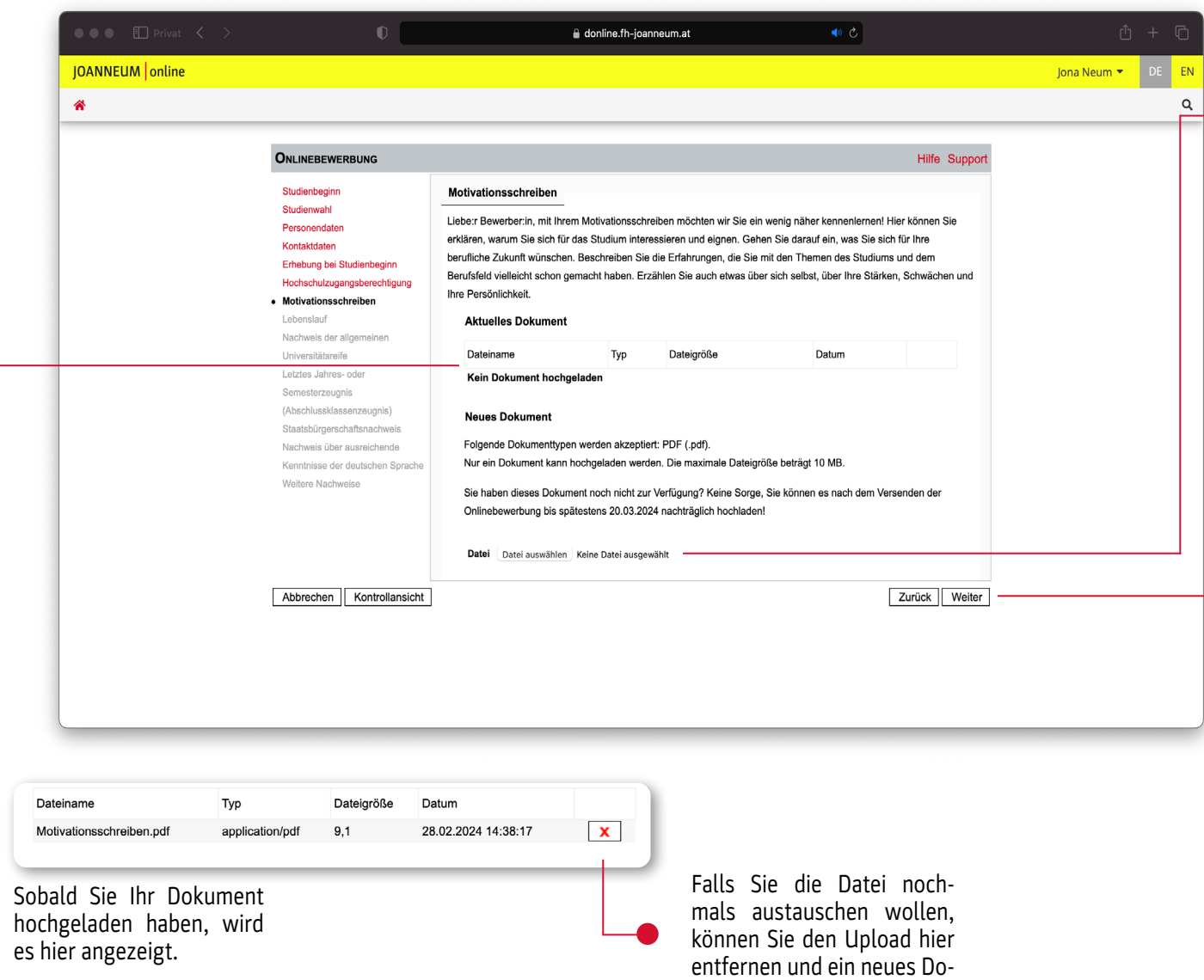

kument hochladen.

18\_ Hier können Sie Ihr<br>Motivationsschreiben hochladen. Motivationsschreiben Zugelassen sind nur PDF-Dateien mit einer maximalen Dateigröße von 10 MB.

Keine Sorge, falls Sie das Motivationsschreiben zum jetzigen Zeitpunkt noch nicht zur Verfügung haben, können Sie es auch nachträglich nach Versenden der Onlinebewerbung bis zum Ende der Bewerbungsfrist hochladen! (Die Frist dafür wird Ihnen in diesem Fenster angezeigt)

*Hinweis: Im Motivationsschreiben wollen wir Sie kennenlernen! Schil dern Sie hier, warum Sie sich für den Studiengang interessieren und welche Erfahrungen Sie in dem Themengebiet vielleicht schon gemacht haben, er zählen Sie aber gerne auch etwas über sich, Ihre Persönlichkeit und Stärken!* 

19\_ Klicken Sie auf "Weiter", um zum Upload des Lebenslaufes zu kommen. 20 Laden Sie hier Ihren Lebenslauf hoch. Zugelassen sind nur PDF-Dateien mit einer maximalen Dateigröße von 10 MB.

Keine Sorge, falls Sie Ihren Lebenslauf zum jetzigen Zeitpunkt noch nicht zur Verfügung haben, können Sie ihn auch nachträglich nach Versenden der Onlinebewerbung bis zum Ende der Bewerbungsfrist hochladen! (Die Frist dafür wird Ihnen in diesem Fenster angezeigt)

*Hinweis: In Ihrem Lebenslauf listen Sie bitte in chronologischer Reihenfol ge Ihre Ausbildungen (Schulbildung, ggf. vorangegangenes Studium, etc.) auf. Außerdem geben Sie hier Ihre be ruflichen Erfahrungen an, wenn Sie schon welche gemacht haben (Jobs, Praktika, etc.). Der Lebenslauf soll ein Bild von Ihrem bisherigen Bildungsund Berufsweg vermitteln!*

21 Klicken Sie auf "Weiter", um zum Nachweis der allgemeinen Universi tätsreife zu kommen.

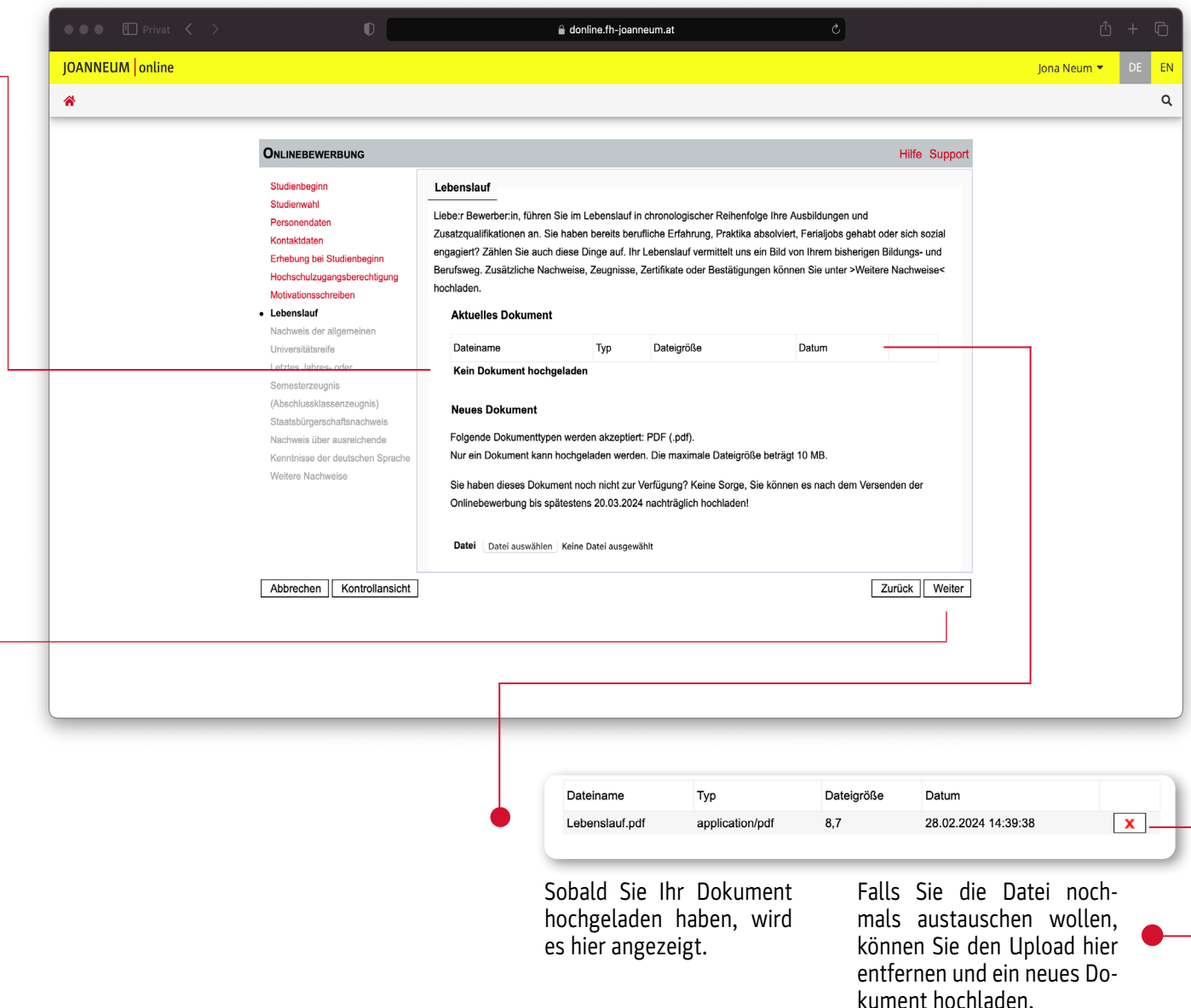

#### *Step 3* | *Bewerbung für ein Studium* NACHWEIS DER ALLGEMEINEN UNIVERSITÄTSREIFE

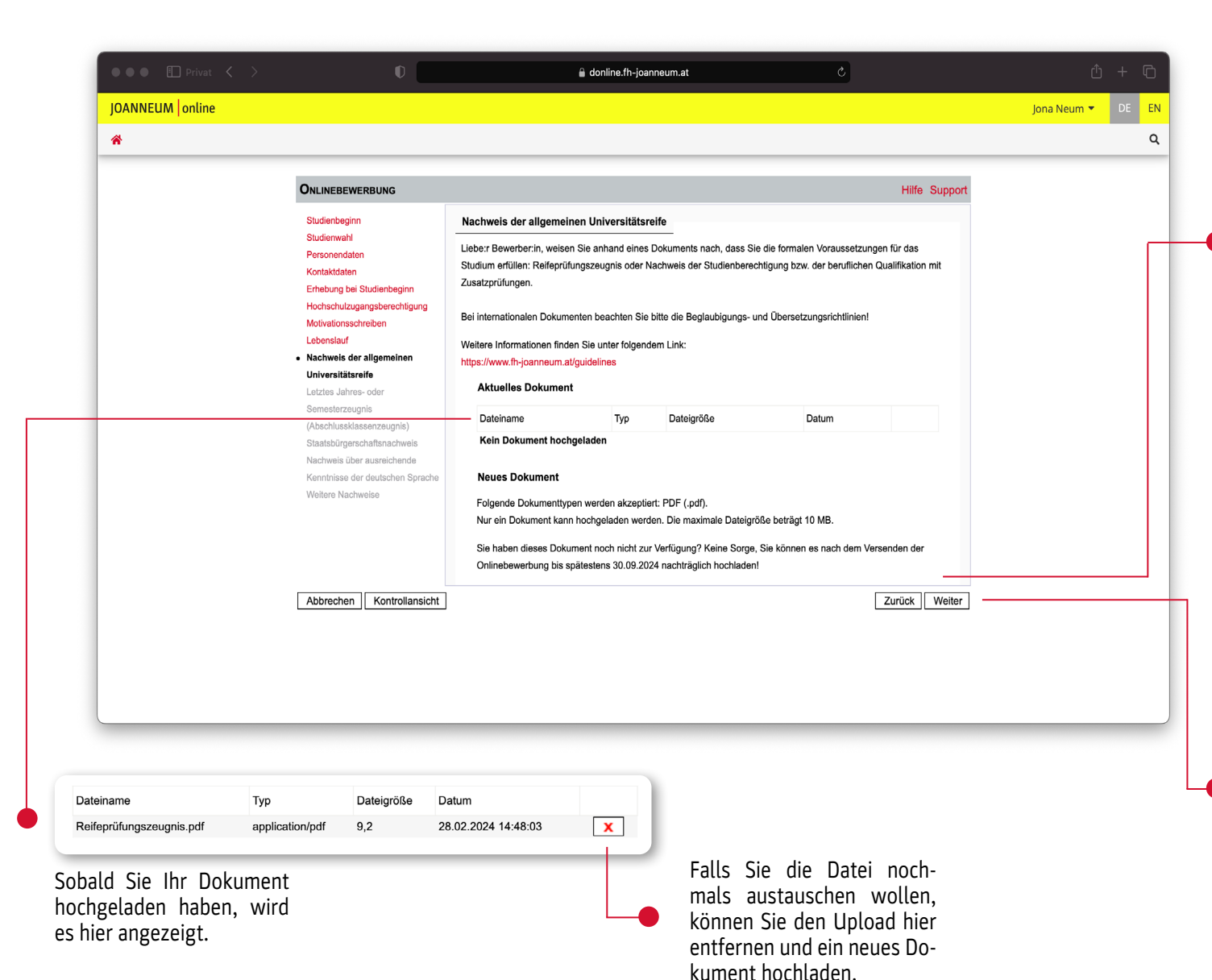

22\_ Um ein Studium beginnen zu können, müssen Sie nachweisen, dass Sie die formalen Voraussetzungen dafür erfüllen (z.B. durch Ihr Reifeprüfungszeugnis, Studienberechtigungsnachweis oder Nachweis der beruflichen Qualifikation mit Zusatzprüfungen). Diesen Nachweis können Sie hier hochladen. Zugelassen sind nur PDF-Dateien mit einer maximalen Dateigröße von 10 MB.

Keine Sorge, falls Sie das Dokument zum jetzigen Zeitpunkt noch nicht zur Verfügung haben, können Sie es auch nachträglich nach Versenden der Onlinebewerbung bis zum Studienbeginn hochladen! (Die Frist dafür wird Ihnen in diesem Fenster angezeigt)

23 Klicken Sie auf "Weiter", um zum Upload Ihres letzten Jahres- oder Semesterzeugnisses zu kommen.

#### *Step 3* | *Bewerbung für ein Studium* LETZTES JAHRES- ODER SEMESTERZEUGNIS (ABSCHLUSSKLASSENZEUGNIS)

entfernen und ein neues Do-

kument hochladen.

24\_ Laden Sie hier Ihr letztes Jahres- oder Semesterzeugnis hoch. Zugelassen sind nur PDF-Dateien mit einer maximalen Dateigröße von 10 MB.

Keine Sorge, falls Sie Ihr Zeugnis zum jetzigen Zeitpunkt noch nicht zur Verfügung haben, können Sie es auch nachträglich nach Versenden der Onlinebewerbung bis zum Ende der Bewerbungsfrist hochladen! (Die Frist dafür wird Ihnen in diesem Fenster angezeigt)

25\_ Klicken Sie auf "Weiter", um zum Upload des Staatsbürgerschaftsnachweises zu kommen.

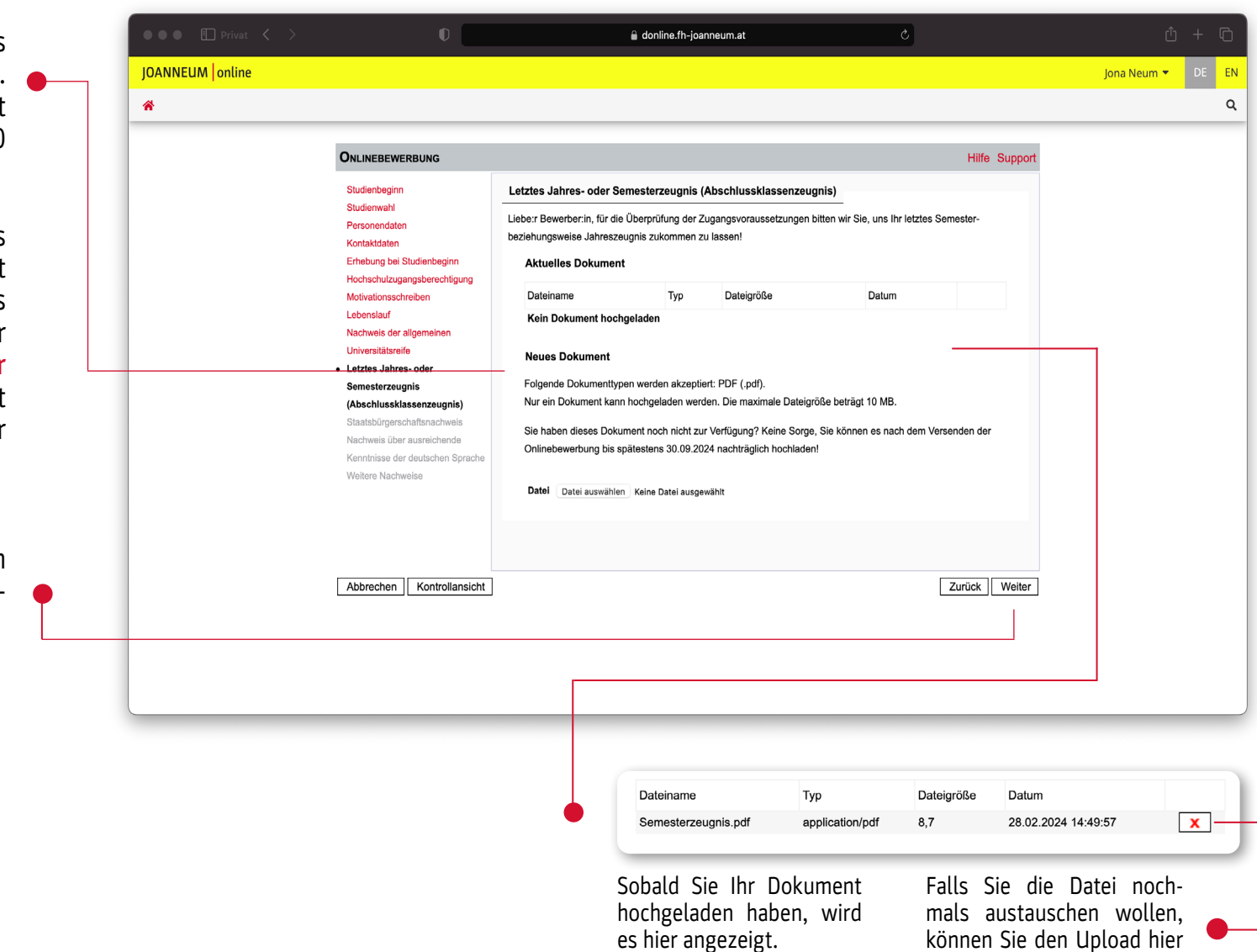

#### *Step 3* | *Bewerbung für ein Studium* STAATSBÜRGERSCHAFTSNACHWEIS

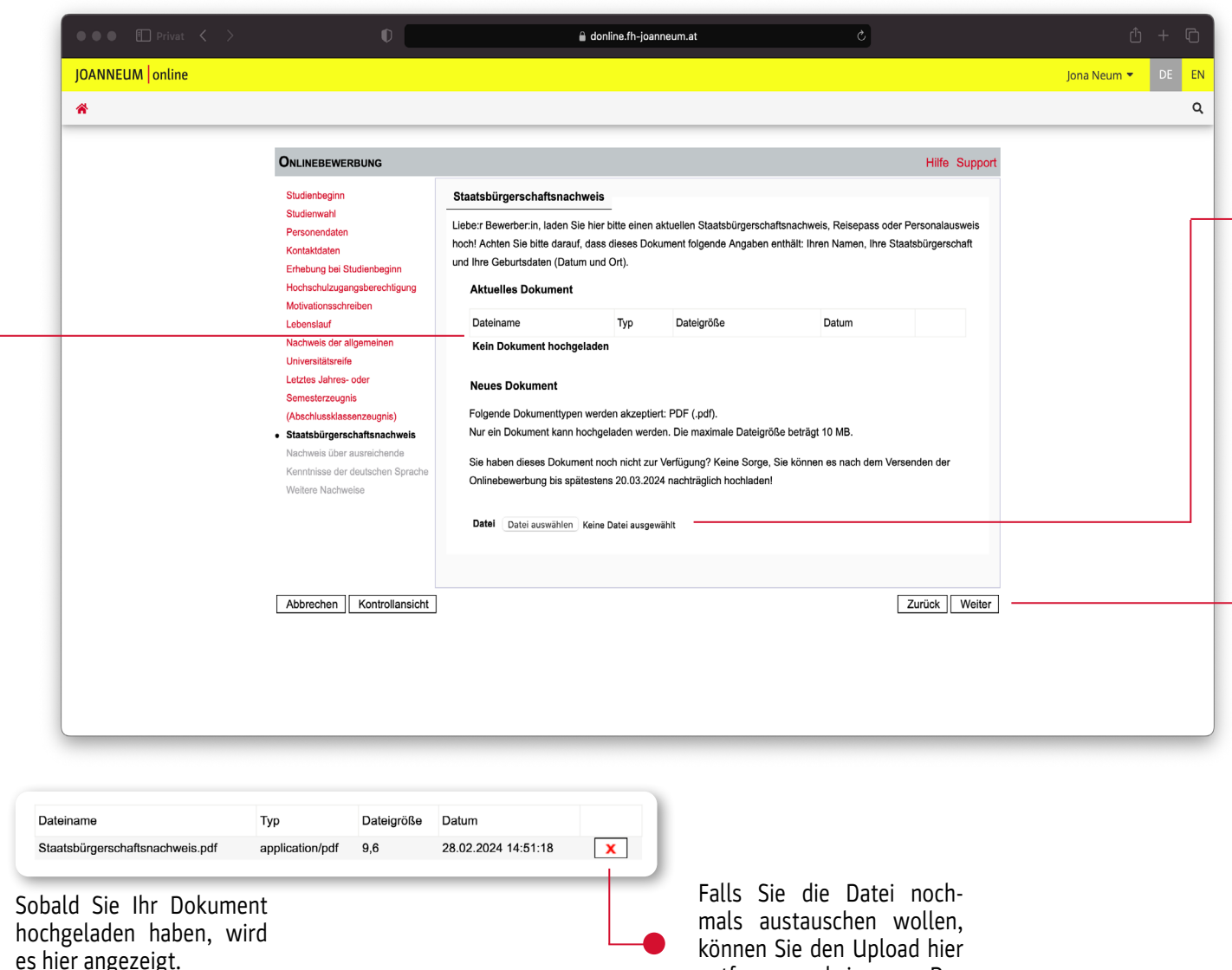

entfernen und ein neues Do-

kument hochladen.

26 Laden Sie hier nun bitte Ihren Staatsbürgerschaftsnachweis hoch. Dieses Dokument muss folgende Angaben enthalten: Name, Staatsbürgerschaft und Geburtsdaten (Zeit und Ort). Zugelassen ist sind nur PDF-Dateien mit einer maximalen Dateigröße von 10 MB.

Keine Sorge, falls Sie das Dokument zum jetzigen Zeitpunkt noch nicht zur Verfügung haben, können Sie es auch nachträglich nach Versenden der Onlinebewerbung bis zum Ende der Bewerbungsfrist hochladen! (Die Frist dafür wird Ihnen in diesem Fenster angezeigt)

27 Klicken Sie auf "Weiter", um zum Nachweis über ausreichende Kenntnisse der deutschen Sprache zu kommen.

#### *Step 3* | *Bewerbung für ein Studium* NACHWEIS ÜBER AUSREICHENDE KENNTNISSE DER DEUTSCHEN SPRACHE

28\_ Wählen Sie hier den auf Sie zutreffenden Punkt aus.

*Hinweis: Wenn Sie Ihre Sprachkenntnisse mit einem der angeführten anerkannten Zertifikate belegen müssen, können Sie diesen im nächsten Schritt hochladen.*

29 Klicken Sie auf "Weiter", um zum Upload weiterer Nachweise zu kommen (dieser Schritt ist dann optional!)

Achtung: Wenn Sie sich für einen Studiengang entschieden haben, der das Hochladen einer Mappe mit Arbeitsproben verlangt, können Sie dies im folgenden Schritt tun. Das entsprechende Fenster wird nur dann angezeigt, wenn Ihre Bewerbung einen solchen Studiengang betrifft.

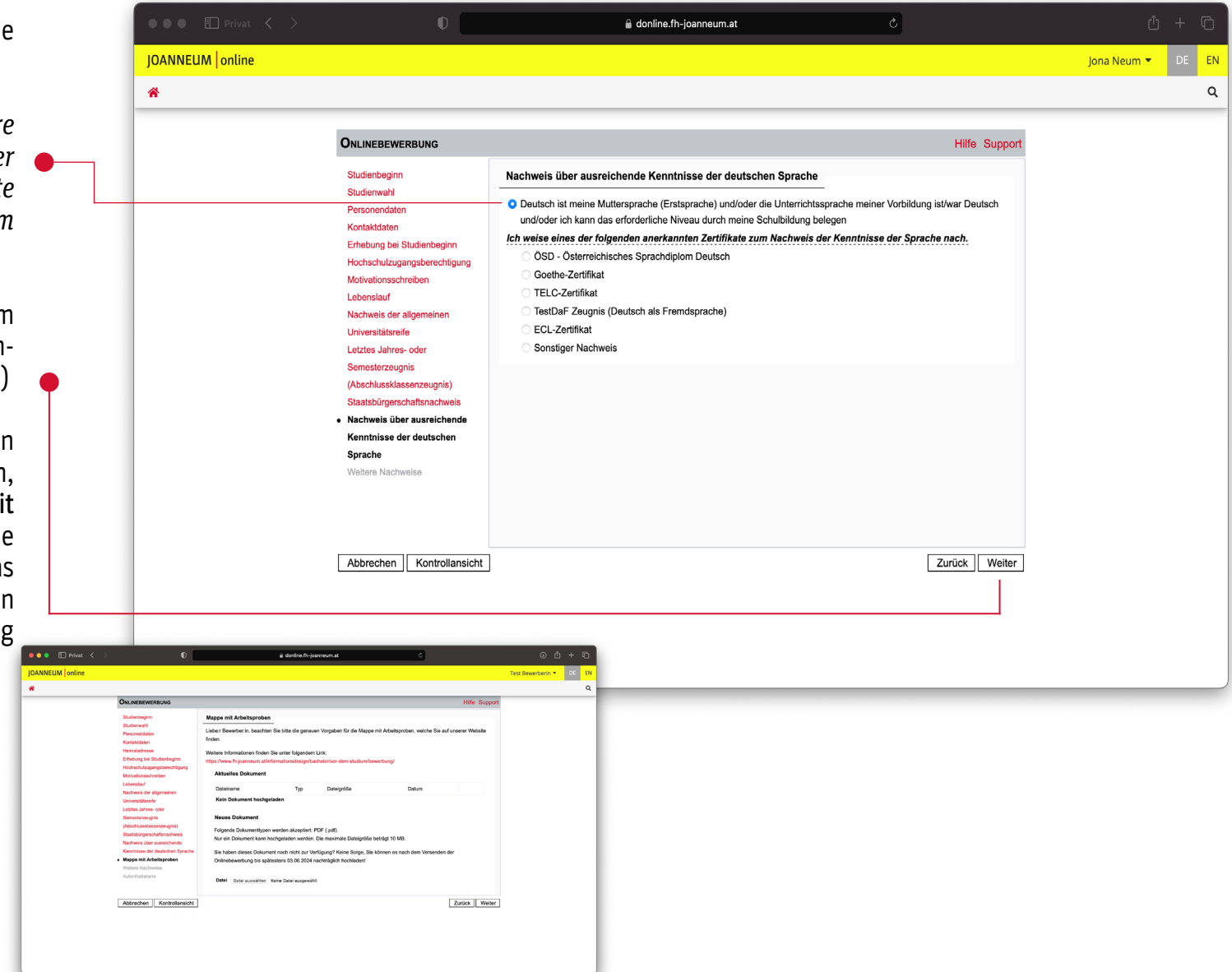

#### *Step 3* | *Bewerbung für ein Studium* WEITERE NACHWEISE

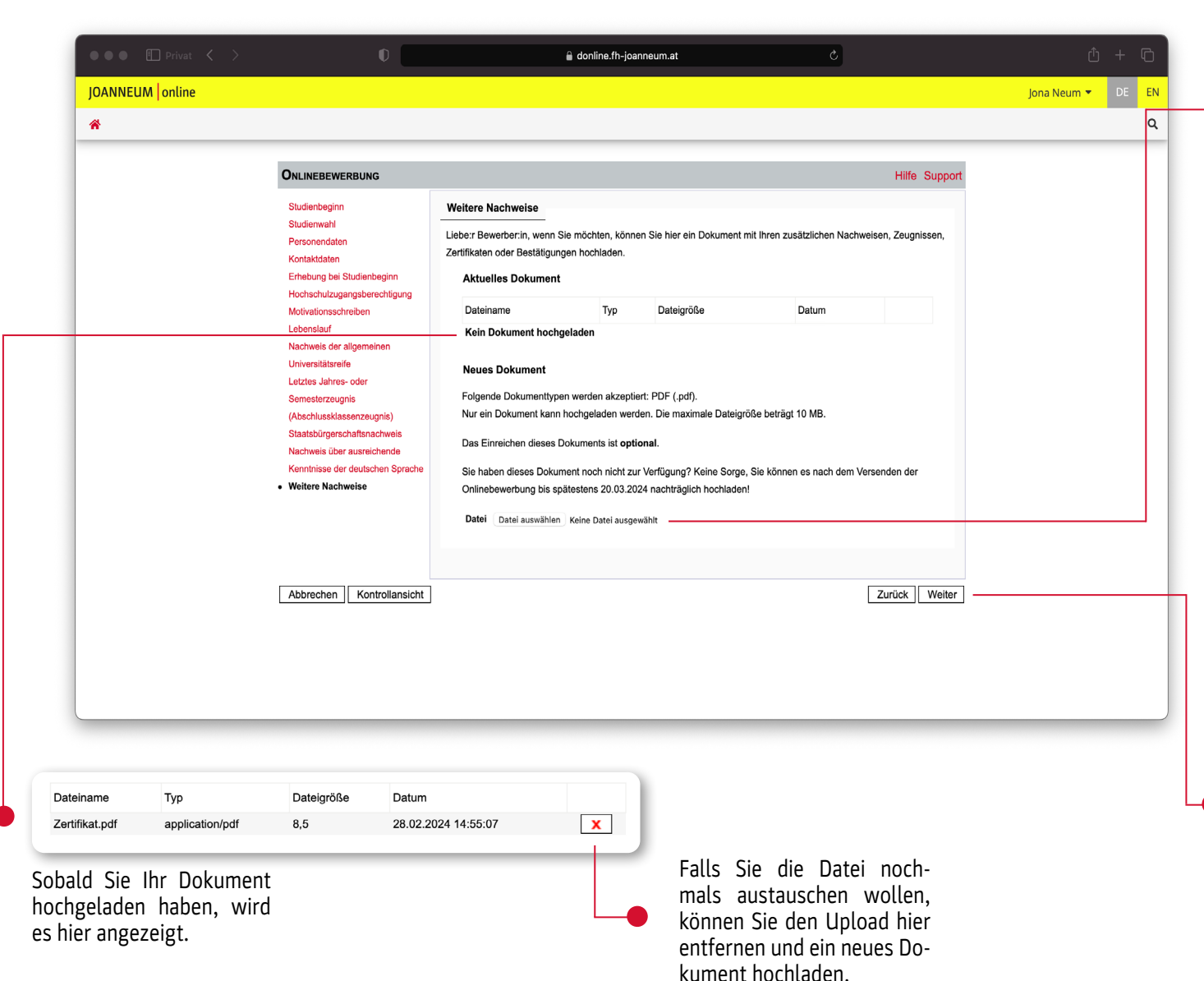

30\_ Wenn Sie möchten, können Sie hier noch ein Dokument mit weiteren Nachweisen, Zertifikaten oder Bestä tigungen hochladen. Dieser Schritt ist aber optional, wenn Sie nichts wei ter hochladen wollen, überspringen Sie den Schritt und klicken direkt auf ..Weiter".

Falls Sie dieses Dokument zum jetzigen Zeitpunkt noch nicht zur Verfügung haben, können Sie es auch nachträglich nach Versenden der Onlinebewerbung bis zum Ende der Bewerbungsfris t hochladen! (Die Frist dafür wird Ihnen in diesem Fenster angezeigt)

Hinweis: Sie können hier nur ein Dokument hochladen, fassen Sie also sämtliche Unterlagen, die Sie hochladen möchten, in einem PDF zusammen. Zugelassen sind nur PDF-Dateien mit einer maximalen Dateigröße von 10 MB.

31 Klicken Sie auf "Weiter".

#### *Step 3* | *Bewerbung für ein Studium* ZUSAMMENFASSUNG

 $\overline{c}$ donline.fh-joanneum.at **JOANNEUM** online Jona Neum ▼ 一番  $\Omega$ ZUSAMMENFASSUNG - ANTRAGSNUMMER: 1-00020805 **ACHTUNG** Liebe:r Bewerber:in, hier finden Sie eine Zusammenfassung Ihrer Bewerbung. Um die Bewerbung abzuschließen, kontrollieren Sie bitte nochmals alle Angaben und klicken Sie nach dem Setzen des Zustimmungshakens (ganz unten auf dieser Seite) auf den SENDEN-Button. Erst damit wird Ihre Bewerbung elektronisch übermittelt! Studienbeginn Wintersemester 2024/25 Studienwahl Art des Studiums Bachelorstudiengang Studium Bauplanung und Bauwirtschaft ; Vollzeit Personendaten Vorname Jona Familien- oder Nachname Noum Sozialvers. Nr. 1170111269 Geburtsdatum 01.01.2000 Geschlecht Divers Geburtsort Graz Geburtsland Asternate

32\_ Sie sehen hier nun eine Übersicht mit den von Ihnen angegebenen Daten und hochgeladenen Dateien. Überprüfen Sie bitte hier nochmal alle Angaben genau!

#### *Step 3* | *Bewerbung für ein Studium* **ZUSAMMENFASSUNG**

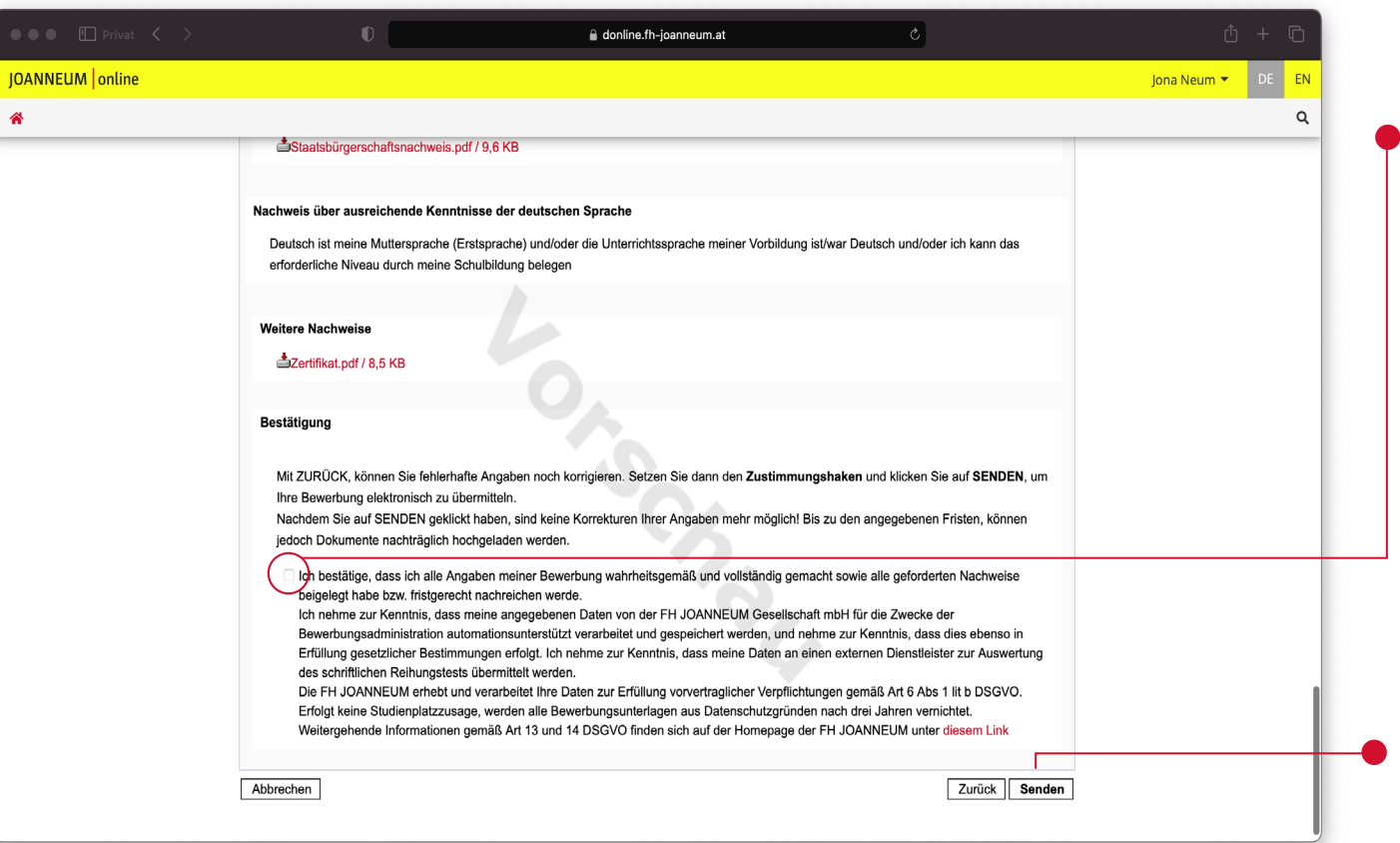

33 Setzen Sie dann hier (ganz unten auf dieser Seite) den Zustimmungshaken.

Hinweis: Wenn Sie auf "Zurück" kli*cken, können Sie fehlerhafte Angaben noch ausbessern. Sobald Sie auf "Senden" klicken, wird Ihre Bewerbung elektronisch übermittelt und Sie können KEINE Korrekturen mehr an Ihren Daten vornehmen. Sie können aber, falls Ihnen noch Dokumente fehlen, diese bis zu den jeweiligen angegebenen Fristen nachträglich hochladen.* 

34\_ Danach klicken Sie bitte auf den SENDEN-Button.

35\_ Herzlichen Glückwunsch! Sie ha ben Ihre Bewerbung nun erfolgreich abgeschickt.

Die Bewerbungsunterlagen werden nun überprüft und Sie erhalten eine Rückmeldung sowie weitere Informa tionen von uns.

Die Bearbeitungszeit ist abhängig davon, wann Sie alle erforderlichen Unterlagen hochgeladen haben (z.B. kann es länger dauern, wenn Sie nachträglich noch ein Dokument wie den Lebenslauf oder Ihr Motivations schreiben hochladen müssen).

Den Status Ihrer Onlinebewerbung finden Sie unter "Meine Bewerbungen". Dafür loggen Sie sich einfach mit Ihren Zugangsdaten bei JOANNEUM | online ein und wählen die Applikation "Meine Bewerbungen" aus.

36 Klicken Sie jetzt auf "Weiter".

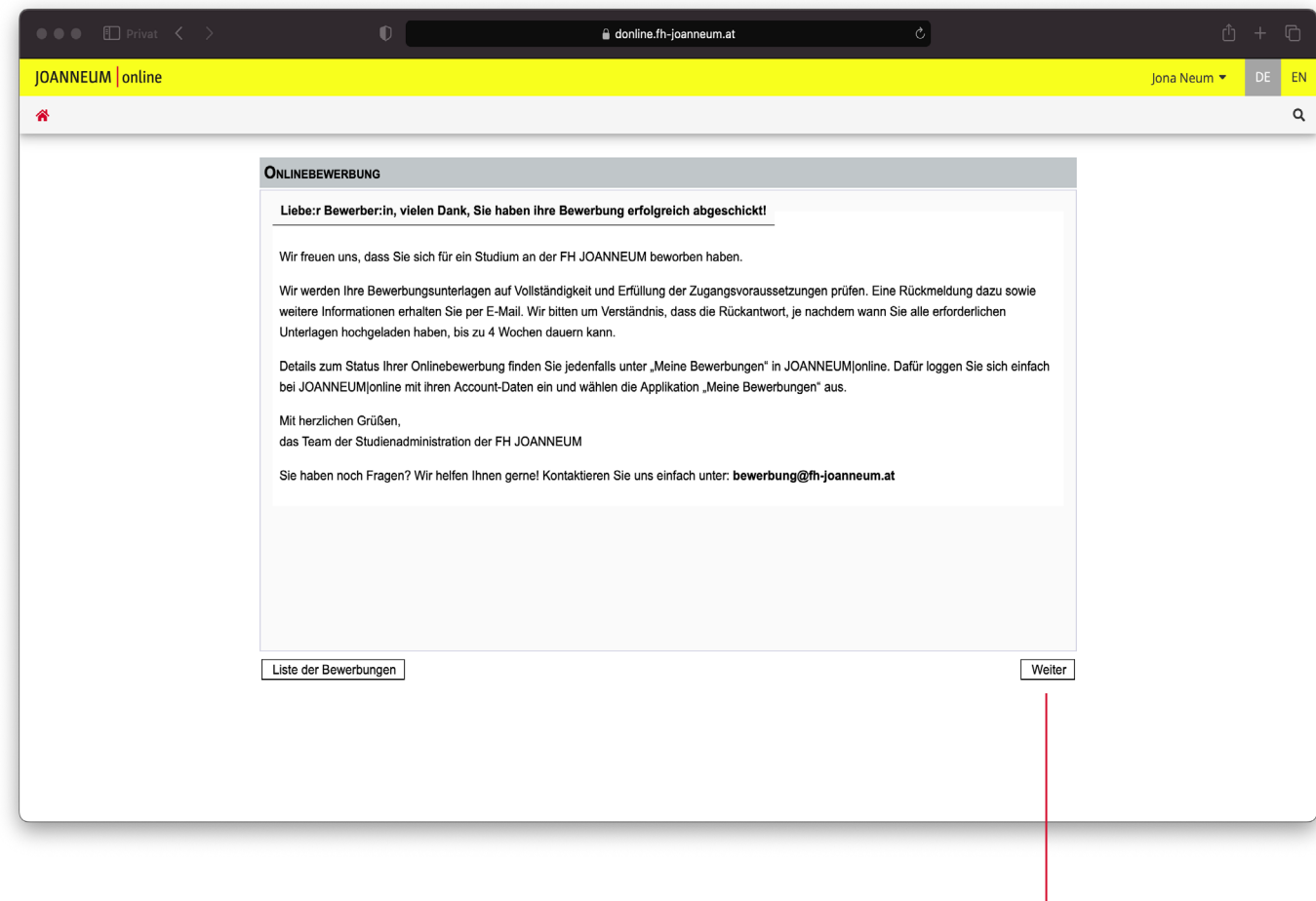

#### *Step 3* | *Bewerbung für ein Studium* **ÜBERSICHT**

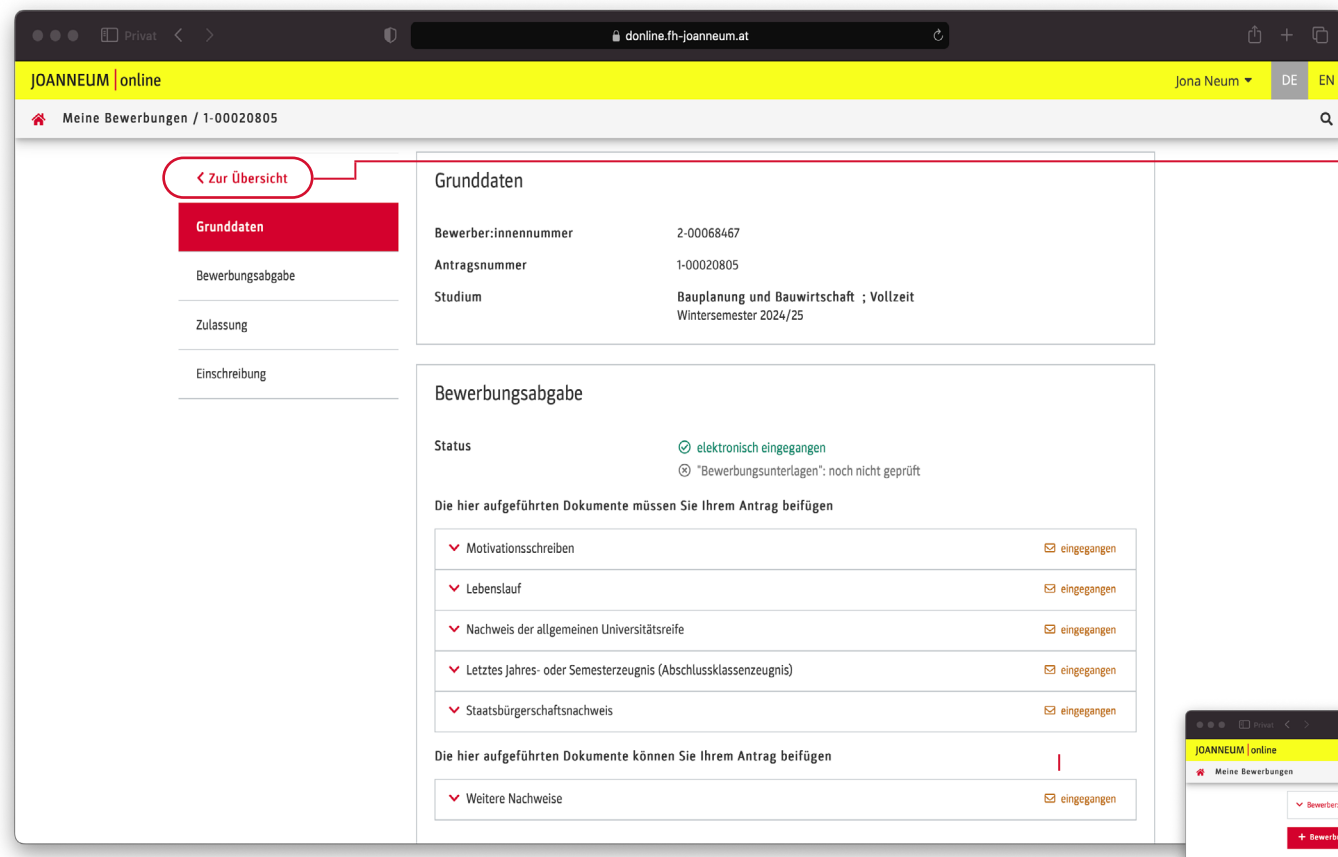

37\_ Sie werden nun zu dieser Seite mit der Auflistung Ihrer Grunddaten, hochgeladenen Unterlagen etc. weitergeleitet. Hier sehen Sie den Status Ihrer Bewerbung und können auch erkennen, ob Sie nachträglich noch Dokumente hochladen müssen!

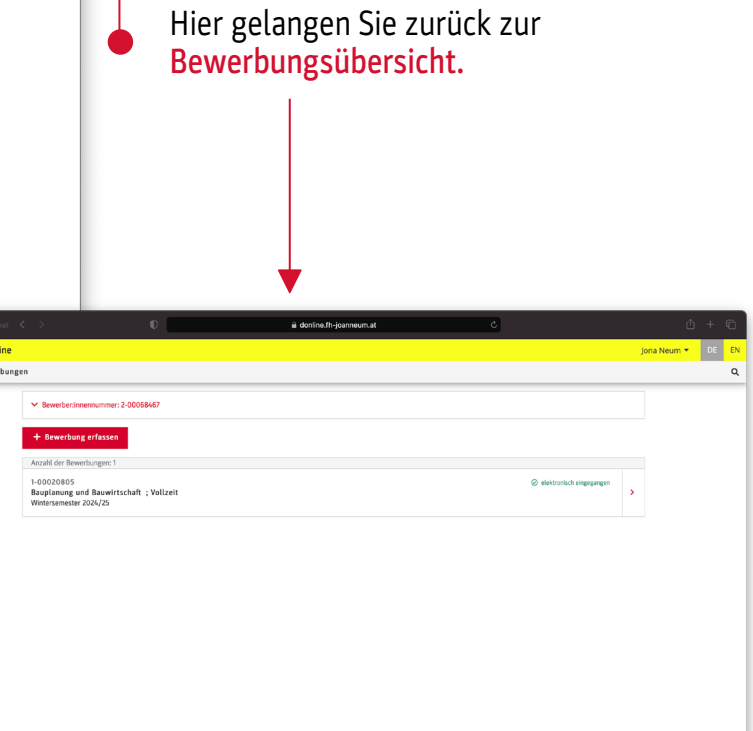

### HERZLICHEN DANK FÜR IHRE BEWERBUNG UND IHR INTERESSE AN DER FH JOANNEUM!

Sie haben noch Fragen zu Ihrer Bewerbung? Dann melden Sie sich gerne bei uns unter bewerbung@fh-joanneum.at

Sie haben noch allgemeine Fragen zum Studium? Dann melden Sie sich gerne bei uns unter studienberatung@fh-joanneum.at

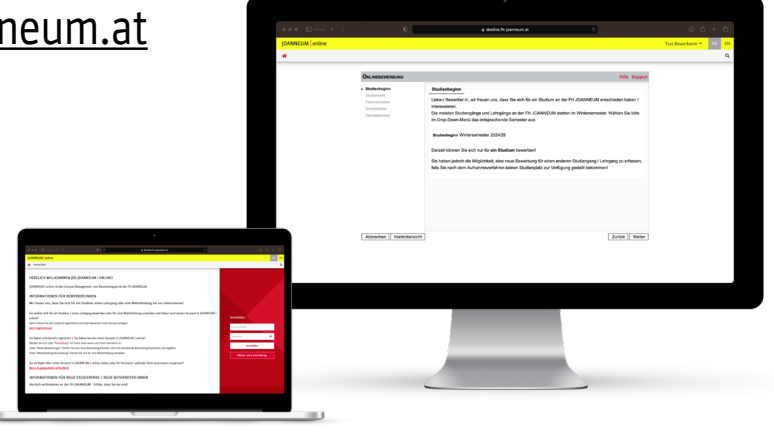